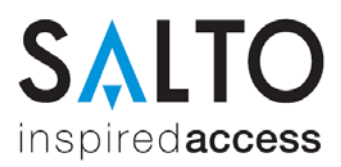

# Installation der SALTO Managementsoftware ProAccess SPACE

### Systemvoraussetzungen

- PC mit Windows 7, 8, 8.1 oder Server 2008R2, 2012
- MS SQL Datenbank 2008R2, 2012 oder 2014
- 1 GHz Rechenleistung (CPU)
- 4 GB Arbeitsspeicher
- mind. 10 GB freier Festplattenspeicher

## Lieferumfang

Das Software-Paket besteht aus einem ZIP-File mit zwei Dateien:

- Setup ProAccessSpace.exe (SALTO Dienst, nur auf dem Server installieren)
- Setup\_ProAccessSpaceUtility.exe (SALTO ProAccess Space Utility Software zum Konfigurieren der Applikation und Verwalten der Online-Komponenten)

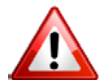

Die Software kann nur von der Internet-Seite geladen werden, wenn Sie diese korrekt registriert haben.

#### SQL Datenbank

Die SALTO Software benötigt eine Microsoft SQL-Datenbank der Version 2008R2 oder höher. Hier gibt es nun drei Wege. Entweder der Kunde hat eine oder stellt eine SQL-Datenbank, welche verwendet werden kann/soll, oder es muss ein SQL-Server installiert werden. Hierbei kann die kostenfreie Microsoft Express Version oder die localDB verwendet werden.

- 1. Wenn der Kunde die Software bereitstellt werden folgende Informationen benötigt:
	- Name oder IP-Adresse des Servers mit der SQL-Datenbank.
	- Einen SQL-Nutzer mit Rechten, eine Datenbank anzulegen und Vollzugriff auf diese. (Alternativ kann es auch eine Windows-Anmeldung sein, welche diese Rechte hat.)
	- Freischaltung der Netzwerk-Kommunikation des SQL-Servers (TCP/IP aktiviert und Firewall-Port offen).
- 2. Wenn Sie eine Datenbank installieren sollen/müssen, benötigen Sie:
	- Einen Rechner mit entsprechenden Voraussetzungen:
		- o Windows Installer 4.5
			- o Windows Power Shell 2.0
			- o Microsoft .NET 3.5 SP1
			- $\circ$  Microsoft NFT 4.0
	- Microsoft SQL-Datenbank Express 2008R2 oder höher.
- 3. Alternativ kann direkt durch das Setup eine LocalDB installiert werden.

### Installation der Datenbank

Zunächst benötigen Sie die Datenbank. Diese erhalten Sie unter: *<https://www.microsoft.com/de-de/download/details.aspx?id=29062>*

Am besten laden Sie hier:

- 32 Bit Betriebssystem: DEU\x86\SQLEXPRWT\_x86\_DEU.exe
- 64 Bit Betriebssystem: DEU\x86\SQLEXPRWT\_x64\_DEU.exe

Alternativ kann man im Internet nach den Schlagworten "MS SQL Express download" suchen und findet dort recht schnell das gewünschte File.

Wenn Sie den SQL-Server heruntergeladen haben, installieren Sie diesen nach folgenden Anweisungen.

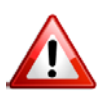

Dieses Setup beruht auf einem MS SQL Express 2012 inkl. Managementtools auf Windows 7. Die Installation anderer Versionen verläuft ähnlich, Sie können die Einstellungen wie hier verwenden. Jedoch sehen die Setup-Masken anders aus.

Starten Sie die Installation eines SQL-Servers mit dem Punkt "Neue eigenständige SQL Server-Installation …"

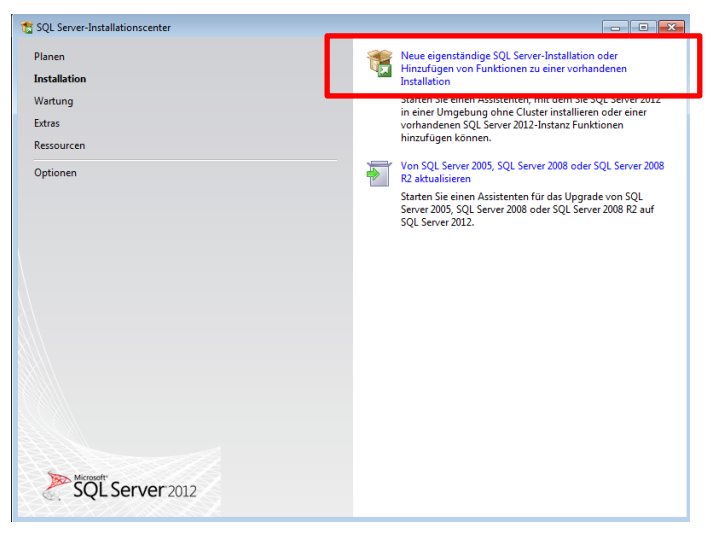

Nehmen Sie die Lizenz an und klicken Sie auf "Weiter".

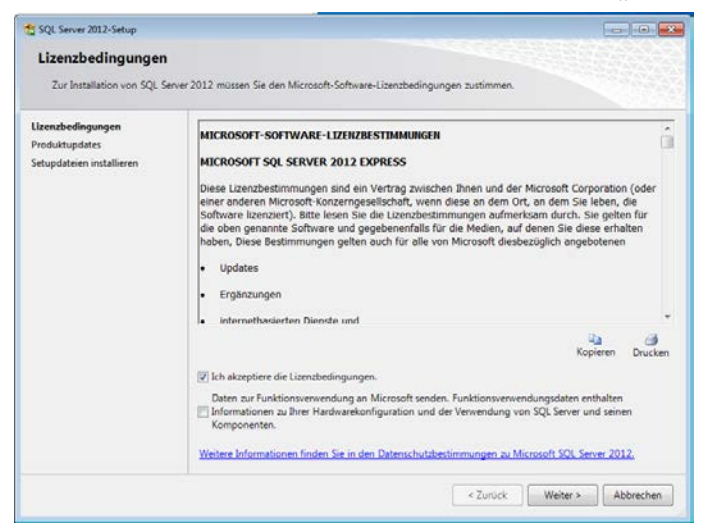

Eventuell wird das Setup Ihnen Updates anbieten, bestätigen Sie dies mit "Weiter".

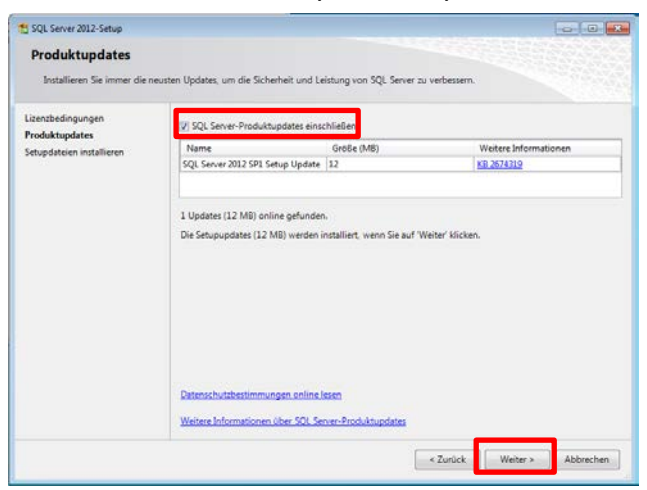

Wählen Sie die zu installierenden Pakete aus. SALTO benötigt:

- Database Engine Services SQL Server-Replikation
- Verwaltungstools Einfach

Der SQL Server 2012 lädt eventuell fehlende Pakete automatisch aus dem Internet, wenn der Rechner eine aktive Internetverbindung hat. Was er lädt, sehen Sie im Feld rechts. Ein Klick auf "Weiter" führt das Setup fort.

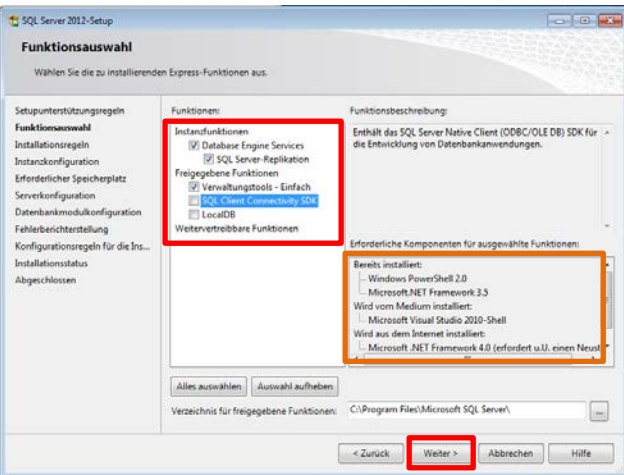

Hier wird der Name des SQL Servers festgelegt, welcher nun installiert wird.

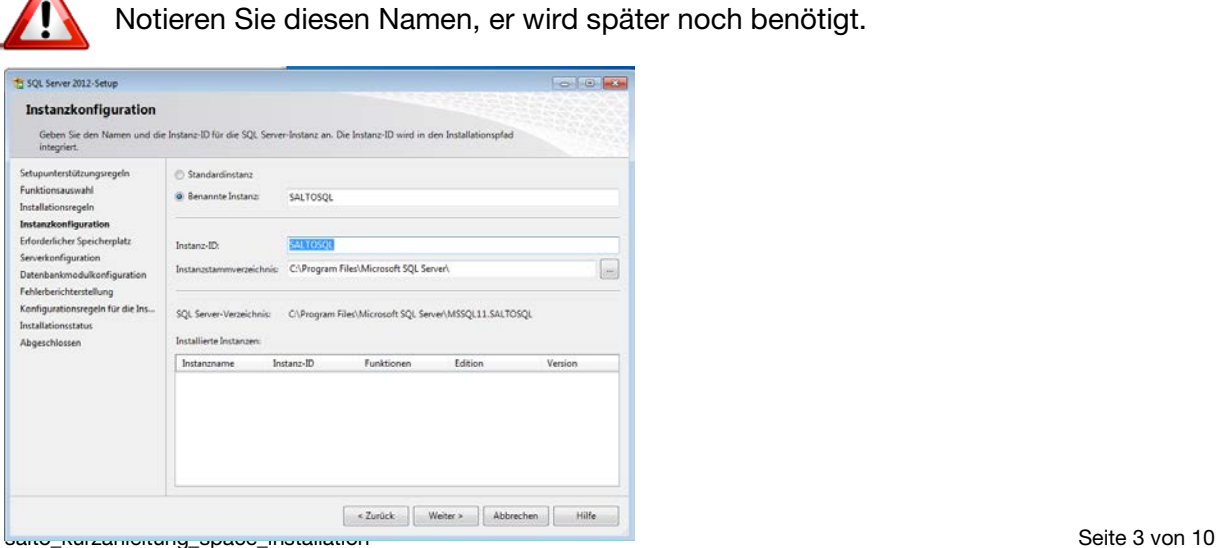

Notieren Sie diesen Namen, er wird später noch benötigt.

Stellen Sie die Startmodi des SQL-Servers ein: SQL Server-Datenbankmodul = Automatisch SQL Server-Browser = Automatisch

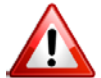

SALTO benötigt den SQL Server-Browser.

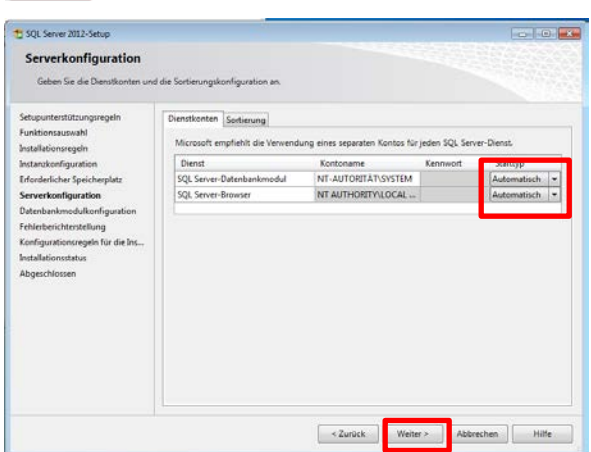

Hier stellen Sie die Art der Anmeldung ein. Bitte wählen Sie "Gemischter Modus" und vergeben ein Passwort für den Nutzer "sa". Das Passwort muss keine Anforderungen erfüllen.

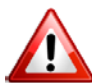

Notieren Sie das Passwort und bewahren Sie es gut auf. Es wird später benötigt.

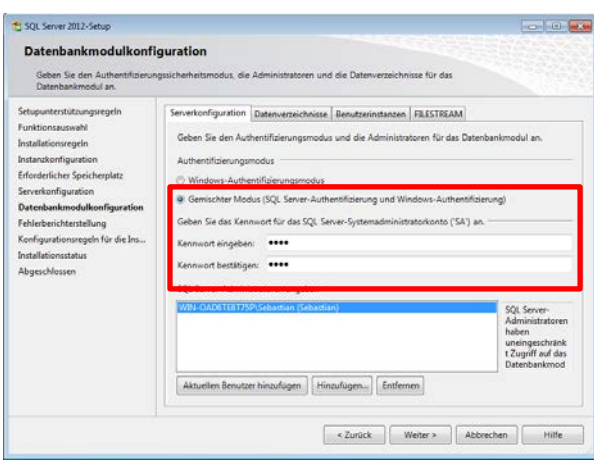

### Hier einfach "Weiter" betätigen.

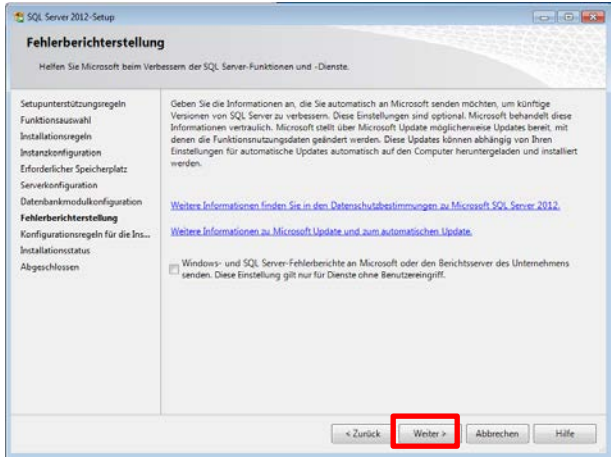

Die nächsten Schritte installieren nur den SQL-Server und die Pakete. Nach Abschluss der Installation können Sie mit der Installation der SALTO Software beginnen.

#### Installation der SALTO Software (Ausführen auf dem Server und dem Client)

Starten Sie das Setup mit der Datei Setup\_ProAccessSpace.exe. Folgen Sie bitte den Anweisungen auf dem Bildschirm:

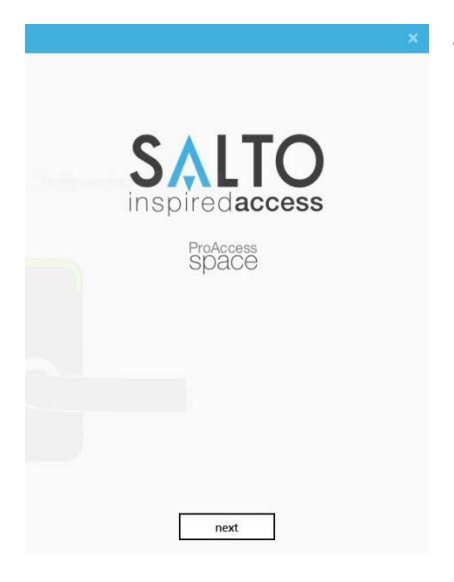

Zum Starten der Installation bitte auf "Next" klicken.

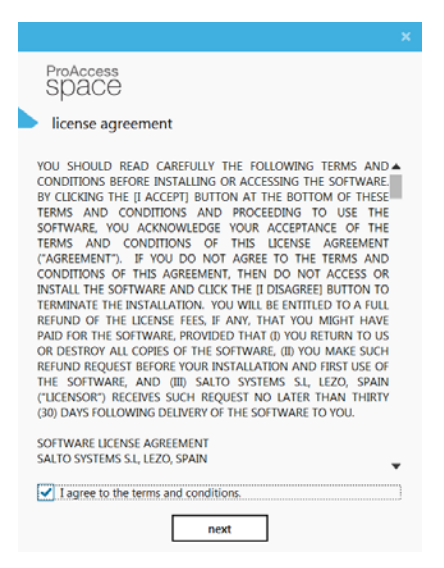

Anzeige der Software Lizenzvereinbarung. Diese muss mit dem Button "I agree to the terms and conditions" bestätigt werden. Anschließend auf den Button "Next" klicken.

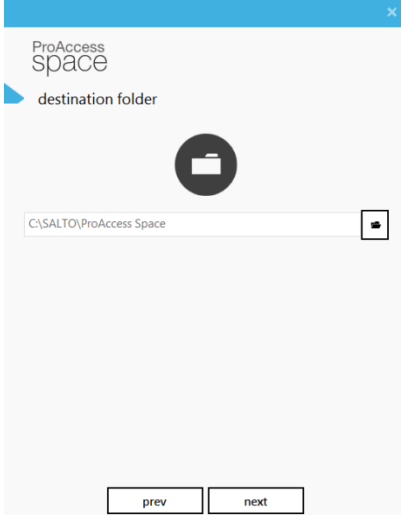

Pfad für die Installation der SALTO Software auswählen und mit "Next" fortfahren.

WICHTIG: Seit Windows 7 hat Microsoft eine Kapselung der Software unter *C:\Programme*\ vorgenommen. Daher kann es sein, dass Konfigurationsdateien nicht zur Verfügung stehen. Aus diesem Grund empfehlen wir die Installation nicht im Windows Programmordner durchzuführen. Voreinstellung ist: *C:\SALTO\...*

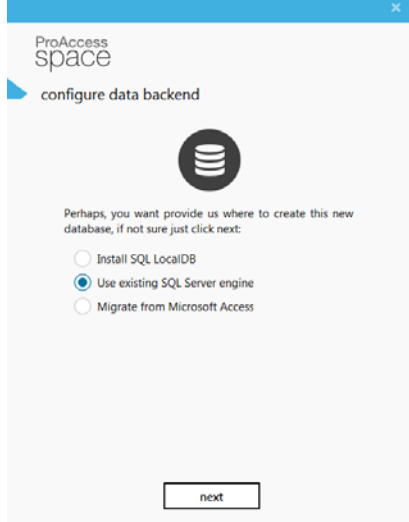

Art der Datenbank auswählen und mit "Next" fortfahren.

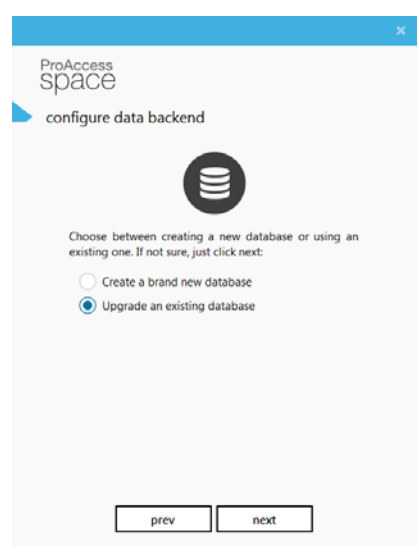

Wählen Sie aus, ob Sie eine neue Datenbank anlegen oder eine bestehende Datenbank updaten möchten. Anschließend mit "Next" fortfahren.

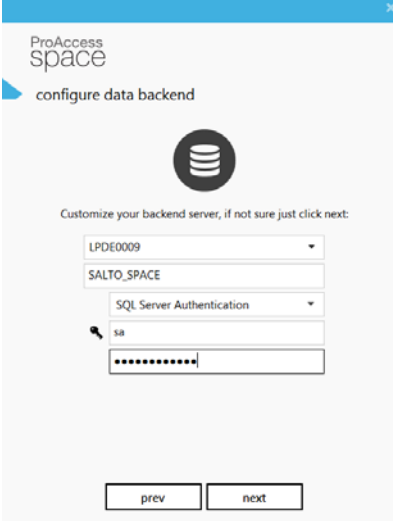

ProAccess<br>SDACC activate software

Visit http://

idantifi.

automatic manual

www.saltosystems.net and look for manu se activation using the following installation

bUXr24gOzWFLEO C:\Users\c.witting\Google Drive\Software\Spac

activate or skin

Im nun folgenden Dialog müssen Sie die Werte der Datenbank einstellen: Datenbankserver: {PC-Name}\{Instanzname} Name der Datenbank: SALTO\_SPACE Anmeldung: Windows oder SQL Anmeldungen

Bei Windows wird der lokale Nutzer verwendet, alternativ SQL-Nutzer mit Passwort: Login: sa Passwort: wie im SQL-Setup

WICHTIG: Wenn auf dem PC mehre verschiedene Personen mit unterschiedlichen Windows-Passwörtern arbeiten, sollte SQL-Anmeldung gewählt werden.

Zum Abschluss der Installation muss ProAccess SPACE lizensiert werden. Hierfür unter *[http://softwarearea.saltosystems.com](http://softwarearea.saltosystems.com/)* im Menü "Registered Software" den angegebenen Aktivierungscode einfügen. Dadurch wird automatisch ein Lizenz-File generiert, welches von der Homepage herunterladen werden muss. Diese Datei im Setup angeben und mit "Activate" fortfahren.

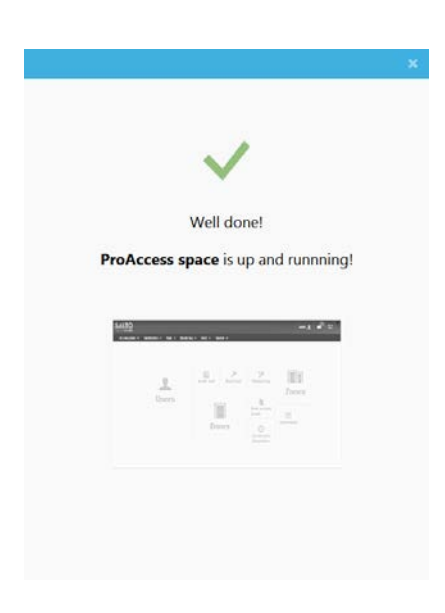

Die Installation ist nun beendet. Per Klick auf das Bild wird der Internet Browser mit ProAccess SPACE geöffnet.

Der Link zum Frontend lautet: *http://<SERVERNAME>:8100/ProAccessSpace/*

# Tipps und Tricks

*Herausfinden, wie ein SQL Server heißt*

- 1. Hierzu öffnen Sie die Windows-Dienste entweder über die Computerverwaltung oder über das Ausführen des Befehls "services.msc".
- 2. Suchen Sie den Eintrag SQL-Server.
- 3. Der Wert in Klammern hinter dem SQL-Server ist der Name. Beispiel: Name = SALTOSQL

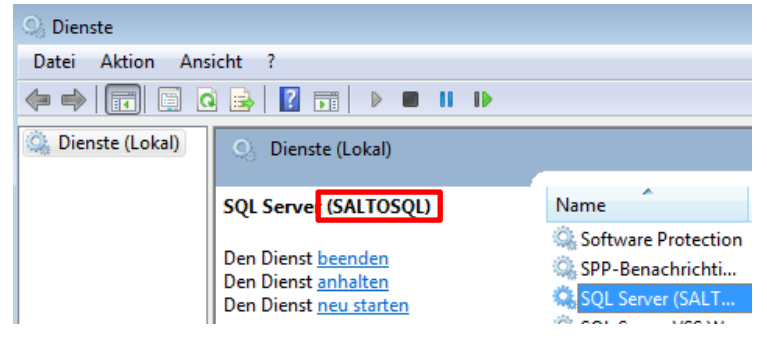

*SQL-Server im Netzwerk freigeben (bei Server/Client-Prinzip notwendig)*

1. SQL-Server-Netzwerkprotokolle aktivieren. Hierzu das Programm "SQL Server-Konfigurations-Manager" starten.

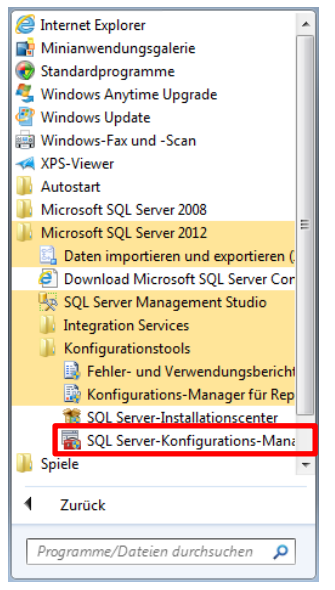

2. Hier wählen Sie den Punkt "SQL Server-Netzwerkkonfiguration  $\rightarrow$  Protokolle für , SALTOSQL' und aktivieren Sie "Named Pipes" und "TCP/IP" per Doppelklick auf den Eintrag und "Aktiviert" auf "Ja" stellen.

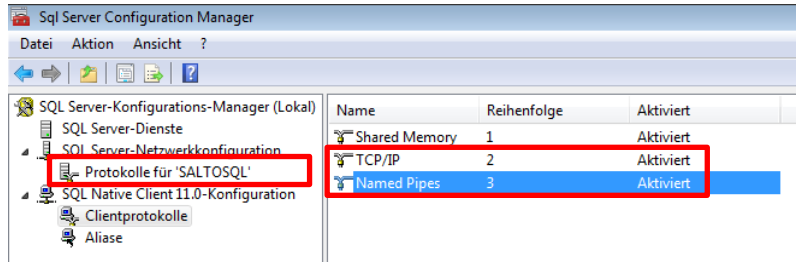

3. Nun müssen Sie den Dienst neu starten. Hierzu einfach auf "SQL Server-Dienste" klicken und den SQL-Server auswählen. Rechtsklick und "Neu starten" auswählen.

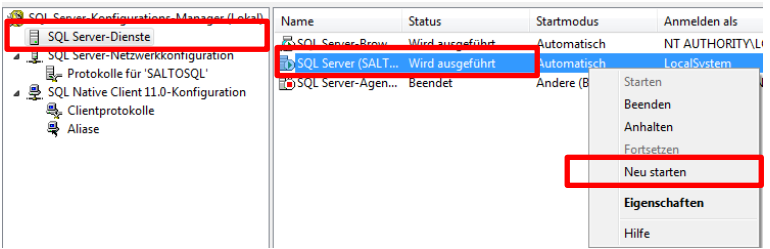

- 4. Ports in der Firewall öffnen:
	- SQL-Server 1434 TCP
	- SQL-Browser 1433 UDP
	- SALTO Dienst-5099 TCP
- 5. SALTO Software auf dem Client wie oben beschrieben installieren und die Datenbank des Servers öffnen.

#### *SQL Server unbeaufsichtigt installieren*

- 1. Öffnen Sie das "Notepad" von Windows und erstellen folgenden Eintrag für den
	- SQL Server 32 Bit: Start /wait SQLEXPRWT\_x86\_DEU.exe /QS /ACTION="Install" /IACCEPTSQLSERVERLICENSETERMS /UpdateEnabled /ERRORREPORTING=0 /FEATURES="SQL,Tools" /INSTANCENAME="SALTOSQL" /SQMREPORTING=0 /AGTSVCACCOUNT="NT AUTHORITY\SYSTEM" /AGTSVCSTARTUPTYPE="Automatic" /SAPWD="SaltoSQL123!" /SECURITYMODE=SQL /ADDCURRENTUSERASSQLADMIN /SQLSVCACCOUNT="NT AUTHORITY\NETWORK SERVICE" /SQLSVCSTARTUPTYPE="Automatic" /NPENABLED=1 /TCPENABLED=1 • SQL Server 64 Bit: Start /wait SQLEXPRWT\_x64\_DEU.exe /QS /ACTION="Install" /IACCEPTSQLSERVERLICENSETERMS /UpdateEnabled /ERRORREPORTING=0 /FEATURES="SQL,Tools" /INSTANCENAME="SALTOSQL" /SQMREPORTING=0

/AGTSVCACCOUNT="NT AUTHORITY\SYSTEM" /AGTSVCSTARTUPTYPE="Automatic" /SAPWD="SaltoSQL123!" /SECURITYMODE=SQL /ADDCURRENTUSERASSQLADMIN /SQLSVCACCOUNT="NT AUTHORITY\NETWORK SERVICE" /SQLSVCSTARTUPTYPE="Automatic" /NPENABLED=1 /TCPENABLED=1

2. Speichern die die Datei mit dem Namen "Setup.bat" im gleichen Ordner, in dem Sie das Setup-File des SQL-Servers gespeichert haben.

3. Führen Sie die Datei aus. SQL-Server Name: SALTOSQL SQL Nutzername: sa SQL-Passwort: SaltoSQL123!

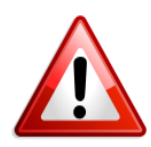

WICHTIG: Das Setup führt alle hier erwähnten Optionen für die Installation des SQL-Servers automatisch aus. SALTO übernimmt keine Verantwortung für eventuelle Probleme oder Datenverluste bei dieser Art der Installationen. Eventuelle Fehlermeldungen werden unterdrückt, da das Setup als

"Unbeaufsichtigte Installation" läuft.

# Kontakt Technische Hotline SALTO Systems

Tel.: +49 (0)202 769579-12 hotline.de@saltosystems.com

**Stand** Juli 2016